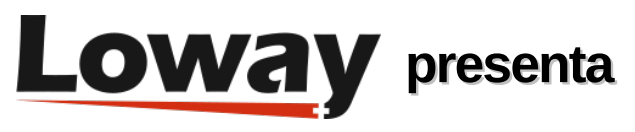

## **El Caché del Tablero**

#### **¿Cómo ejecutar un tablero pesonalizado dentro de la página del agente de QueueMetrics?**

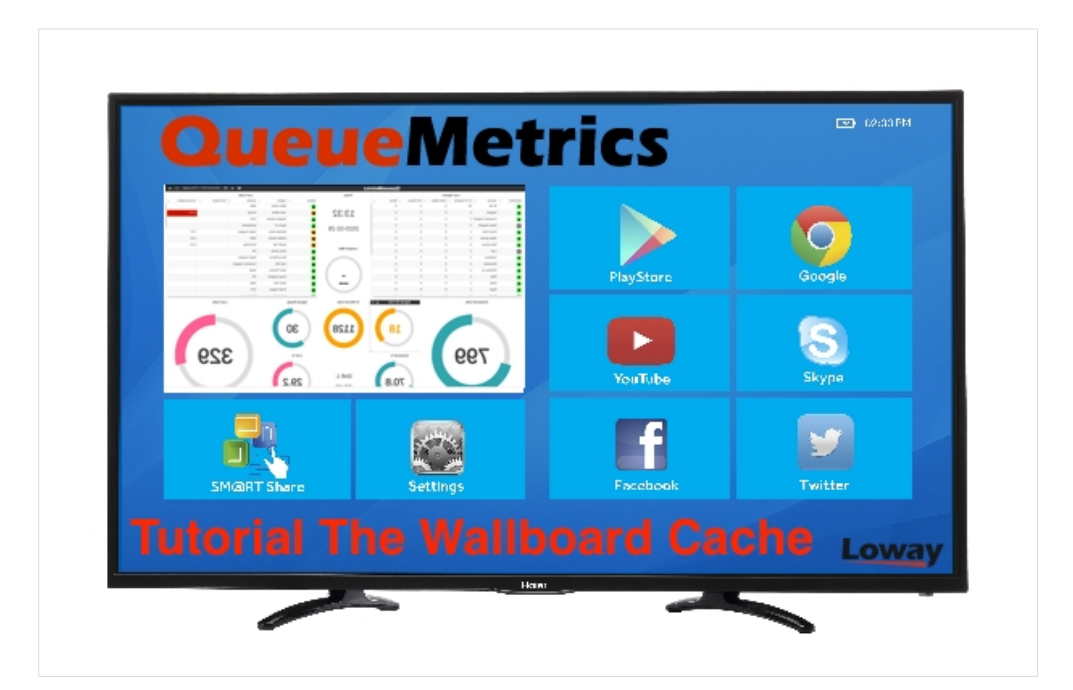

### **Ejecución de un tablero personalizado dentro de la página Icon Agent**

¿Alguna vez ha querido ejecutar un tablero de QueueMetrics dentro de la página del agente, de modo que incluso los agentes que trabajan desde casa puedan beneficiarse de él? ¿O alguna vez ha querido mostrar un tablero en un televisor inteligente, sólo para descubrir que su navegador es demasiado antiguo para funcionar bien con los estándares web actuales?

 Este nuevo tutorial le enseñará cómo mostrar fácilmente sus tableros en la página de su agente de QueueMetrics o en su televisor inteligente.

# **QueueMetrics**

QueueMetrics es un software de monitereo altamente expansible que le permite rastrear la productividad de los agentes, nóminas, medir objetivos, tasas de coversión, ACD, IVR, música en espera, generar estadísticas de campañas salientes y monitorear procesos en tiempo real con tableros personalizables.

Puede medir todas las actividades del centro de contacto con más de 200 métricas diferentes y administar procesos en tiempo real con extensiones y control de llamadas, alarma en vivo, diferentes modos de escuchas y una página de agente dedicada.

# **El Caché del tablero**

Si lo piensa bien, para la mayoría de los usuarios un tablero es simplemente algo que ven, por lo que en cierto sentido es sólo una imagen. ¿Qué pasaría si un tablero fuera sólo una imagen y sólo se girara de vez en cuando?

Para que esto suceda, necesitamos un puente: una manera de hacer efectivo un tablero existente en una serie de capturas de pantalla y presentárselas a sus usuarios.

Este puente es un software llamado WallboardCache que ejecuta un navegador en segundo plano y, literalmente, toma capturas de pantalla de su pantalla. Le proporciona a la URL del tablero que desea usar, que en sí mismo contiene toda la información necesaria para hacerlo efectivo y listo.

Entonces, comience con un servidor local y asegúrese de que Docker esté instalado en él. Cualquier sistema operativo funcionará, ya que la imagen de Docker ya contiene todo el software que se necesita.

En este momento vaya a su servidor de QueueMetrics, seleccione el tablero que desee compartir, haga click en el pequeño ícono del corazón y tendrá su URL en el portapapeles. Péguelo en algún sitio, sustituya las tres estrellas que aparecen en el campo de la contraseña por la contraseña correcta y anote la URL resultante.

Ahora vaya a su servidor y ejecute:

docker run -e "URL=https://us.queuemetrics-live.com:443/unk/qm\_wab2.do? user=robot&pass=123&queues=500&wallboardId=17" -p 3000:3000 -d loway/wbcache

Y, en un navegador, por ej. en su TV inteligente, vaya a la URL **http://my.server:3000/?wb=wb**.

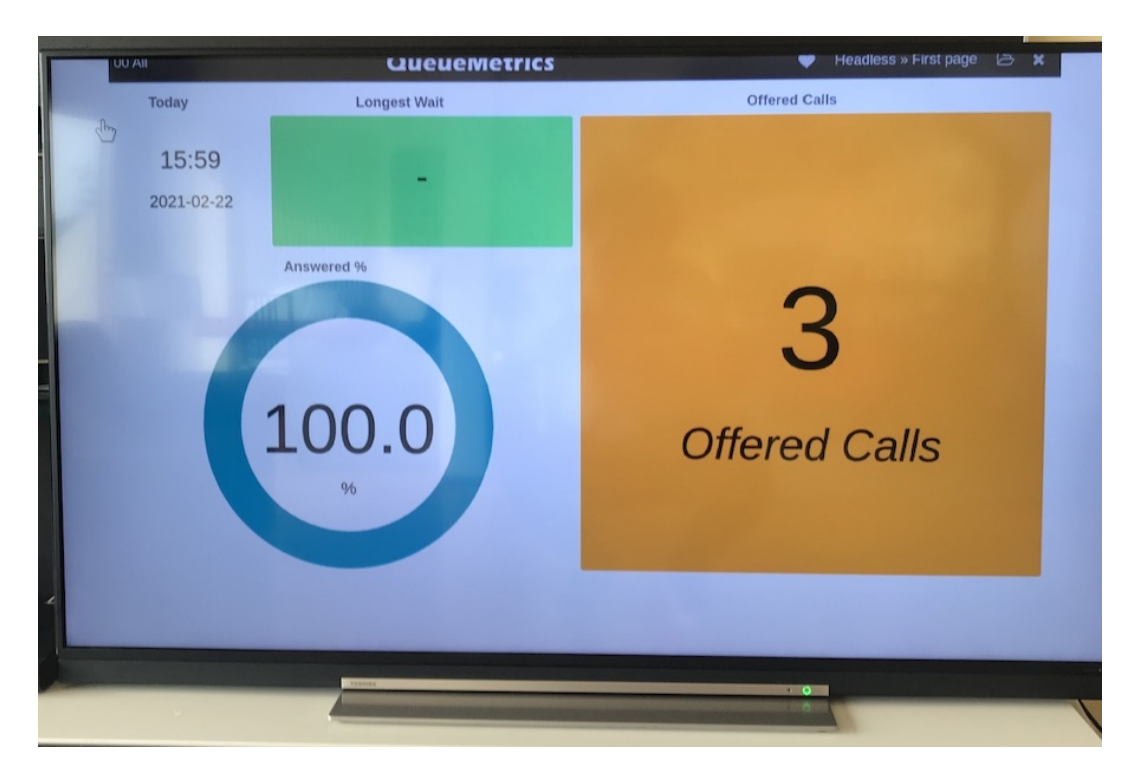

Ahí lo tiene! Un tablero completo que se ejecuta en su TV inteligente! (o un telefóno móvil antiguo, o un frigorífico inteligente...en cualquier lugar donde haya un navegador antiguo disponible).

Como efecto secundario interesante, como este es sólo un navegador que produce un conjunto de imágenes, puede tener tantos clientes como necesite mirando las mismas imágenes, y la carga resultante en el servidor QueueMetrics es muy baja.

## Integración con la página del agente

Una vez que la página es visible, sólo necesita un pequeño paso más para decirle a su servidor de QueueMetrics que muestre el tablero en la página del agente en un panel interno redimensionable. Vaya a su servidor de QueueMetrics, edite la configuración y añada las dos líneas siguientes:

```
realtime.agent_webpanel1_url=http://my.server:3000/?wb=wb&agent=[a]
realtime.agent_webpanel1_label=My wallboard
```
Ahora todos sus agentes tendrán un nuevo panel llamado "Mi Tablero" que muestra el tablero en (casi) tiempo real. Puede moverlo y cambiar su tamaño como mejor le parezca.

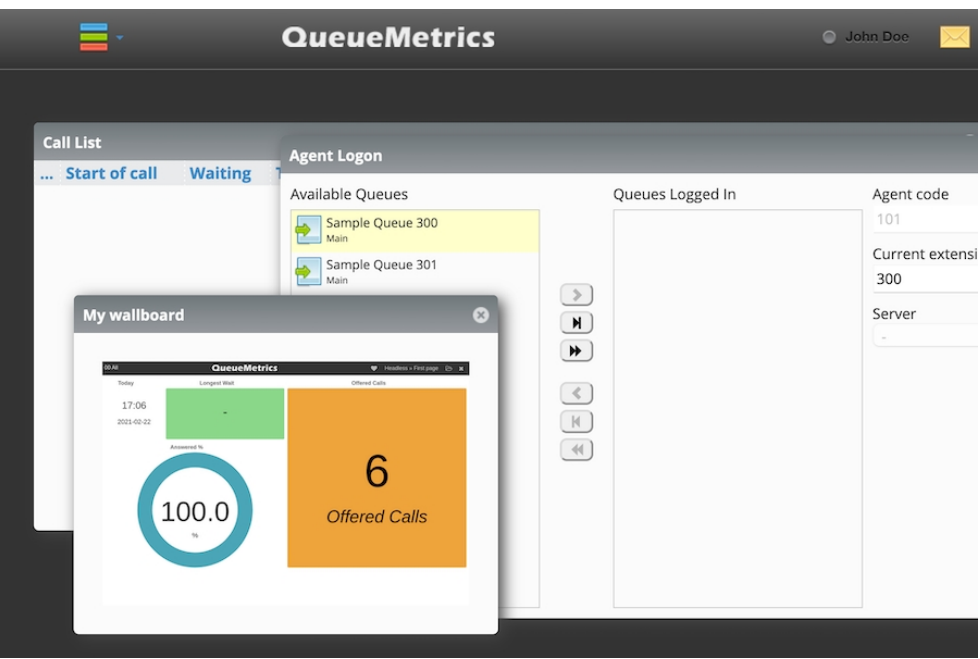

#### Finalizando

Si quiere modificar el tablero, puede simplemente cerrar el proceso Docker y volver a iniciarlo. Curiosamente, incluso cuando la imagen se bloquea o no está disponible, el cliente trata de recargarla, por lo que cuando vuelve a estar disponible, simplemente aparece donde se supone que debe estar.

Por la misma razón, puede reiniciar el puente con seguridad en cualquier momento.

Más detalles sobe el proyecto en: [github.com/Loway](https://github.com/Loway/OpenQueueMetricsAddOns/tree/master/WallboardCache)

### Referencias QueueMetrics

El software QueueMetrics está disponible en las instalaciones o como un servicio alojado en la nube para FreePBX, Yeastar S PBX, Grandstream, Issabel, FusionPBX y muchas otras distribuciones de Asterisk.

Para más información técnica por favor consulte el [Manual](https://www.queuemetrics.com/manual_list.jsp) del Usuario.

Visite [www.queuemetrics.com](http://www.queuemetrics.com/) para obtener una prueba gratuita de 30 días con todas las funciones.

A[s](https://v1.bookwhen.com/loway)ista a nuestros seminarios web gratuitos para una demostración en directo de QueueMetrics.